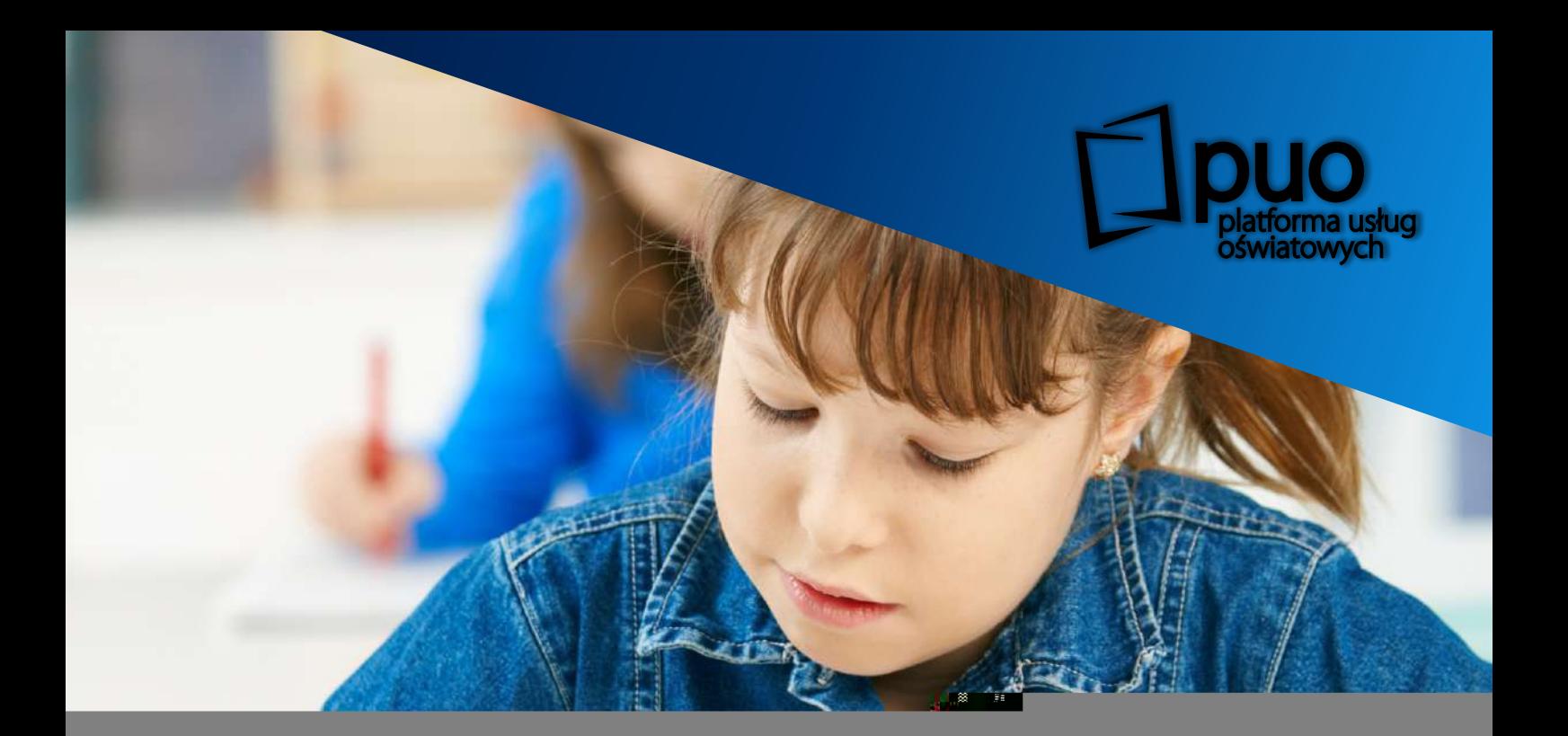

# **CENTRUM rekrutacja Elektroniczna szkoły podstawowe Podręcznik użytkownika**

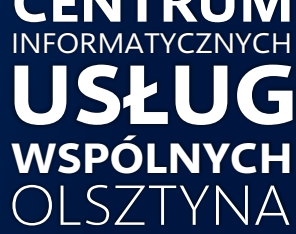

## **rekrutacja w PUO ? ?**

### **Elektroniczna Rekrutacja do przedszkoli**  to funkcjonalność **Platformy Usług Oświatowych** (PUO), która realizowana była w ramach **projektu "Cyfrowy Olsztyn"** współfinansowanego ze środków Unii Europejskiej.

PUO składa się z 11 systemów informatycznych wspierających procesy prowadzone przez jednostki oświatowe w ramach m.in. funkcjonalności dziennika elektronicznego, ewidencji pobytu dzieci, obsługi biblioteki, świetlicy oraz stołówki.

### Warianty przyjęć do szkoły podstawowej

### Forma wyłącznie elektroniczna

dotyczy wyłącznie rodziców/opiekunów prawnych posiadających podpis kwalifikowany lub profil zaufany

- zgłoszenie dziecka do szkoły obwodowej lub złożenie wniosku do szkoły spoza obwodu,
- złożenie elektronicznie **oświadczenia woli**  przyjęcia do wybranej szkoły,
- podgląd wniosku na każdym jego etapie,

rezygnację ze szkoły obwodowej oraz wyrażenie woli udziału w rekrutacji do szkół spoza obwodu ,

sprawdzenie aktualnego statusu wniosku oraz wyników naboru.

## Forma tradycyjna

dotyczy rodziców/opiekunów prawnych, którzy nie posiadają podpisu kwalifikowanego lub profilu zaufanego

- wypełnienie elektronicznie zgłoszenia do szkoły obwodowej lub wniosku do szkoły spoza obwodu, wydrukowanie go, podpisanie i dostarczenie do sekretariatu wybranej szkoły,
- złożenie **oświadczenia woli**  przyjęcia do wybranej szkoły,
	- o zakwalifikowaniu oraz o przyjęciu dziecka do wybranej szkoły spoza obwodu rodzice poinformowani zostaną w dniach publikacji list kandydatów zakwalifikowanych i niezakwalifikowanych oraz list kandydatów przyjętych i nieprzyjętych,

# **czy wniosek?**

Dzięki elektronicznemu procesowi rekrutacji do szkół podstawowych - ELEKTRONICZNA REKRUTACJA 2024/2025 - możesz dokonać:

dziecka do szkoły obwodowej (odpowiadającej adresowi zamieszkania) - 1 szkoła

> **złożenia wniosku** o przyjęcie dziecka do szkoły spoza obwodu - maksymalnie 3 szkoły

**W przypadku, gdy dziecko nie zostanie zakwalifikowane do szkoły spoza obwodu, automatycznie zostanie przyjęte do szkoły obwodowej.**

Podczas wypełniania wniosku elektronicznie, rodzic kandydata wybiera szkołę pierwszego wyboru. Może dodatkowo wybrać jeszcze maksymalnie dwie, którymi jest zainteresowany.

### **Lista** preferencji

**Szkoła** pierwszego

wyboru

Lista preferencji to wykaz maksymalnie 3 szkół podstawowych do których może aplikować kandydat poza szkołą obwodową.

Na liście preferencji mogą znaleźć się: **trzy** 

Zastosowanie listy pozawala na **zapobieganie zjawisku blokowania miejsc** – kandydat, którego wyniki pozwalają na przyjęcie do wybranych szkół podstawowych, może zostać przyjęty do tej , która znajduje się najwyżej na jego liście preferencji.

> Szkoła pierwszego wyboru (znajdująca się na **pierwszym miejscu listy preferencji** kandydata) jest **odpowiedzialna**

**za pełną obsługę kandydata w procesie rekrutacji**:

przyjmuje, przechowuje i weryfikuje przekazane dokumenty, a także w razie konieczności pomaga w procesie rekrutacji (w tym: w odzyskaniu loginu i hasła).

# **rekrutacji**

od 04 marca 2024 r. od godziny 8:00 do 15 marca 2024 r. do godz. 15:00 – zgłaszanie przez rodziców dziecka wniosku o przyjęcie do szkoły podstawowej wraz z dokumentami potwierdzającymi spełnianie przez kandydata kryteriów branych pod uwagę w postępowaniu rekrutacyjnym

22 marca 2024 r. o godz. 14:00 – podanie do publicznej wiadomości przez komisję rekrutacyjną listy kandydatów zakwalifikowanych i kandydatów niezakwalifikowanych,

> od 25 marca 2024 r. do 27 marca 2024 r. do godz. 15:00 – potwierdzenie przez rodzica kandydata woli przyjęcia

## **Postępowanie uzupełniające:**

28 marca 2024 r. o godz. 14:00 – podanie do publicznej wiadomości przez komisję rekrutacyjną listy kandydatów przyjętych i kandydatów nieprzyjętych

SKŁADANIE WNIOSKÓW

od 20 sierpnia 2024 r. od godziny 8:00 do 22 sierpnia 2024 r. do godz. 15:00 – zgłaszanie przez rodziców dziecka wniosku o przyjęcie do szkoły podstawowej wraz z dokumentami potwierdzającymi spełnianie przez kandydata kryteriów branych pod uwagę w postępowaniu rekrutacyjnym

OGŁOSZENIE WYNIKÓW REKRUTACJI

26 sierpnia 2024 r. o godz. 14:00

– podanie do publicznej wiadomości przez komisję rekrutacyjną listy kandydatów zakwalifikowanych i kandydatów niezakwalifikowanych,

POTWIERDZENIE WOLI PRZEZ RODZICA

od 27 sierpnia 2024 r. do 28 sierpnia 2024 r. do godz. 15:00 – potwierdzenie przez rodzica kandydata woli przyjęcia

OGŁOSZENIE LIST PRZYJĘTYCH I NIEPRZYJĘTYCH

29 sierpnia 2024 r. o godz. 10:00 – podanie do publicznej wiadomości przez komisję rekrutacyjną listy kandydatów przyjętych i kandydatów nieprzyjętych

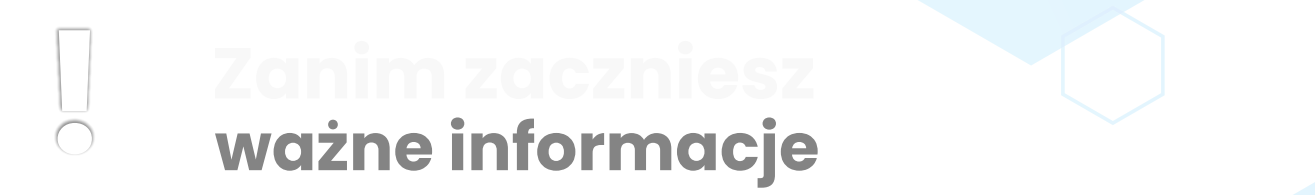

### **Pamiętaj!**

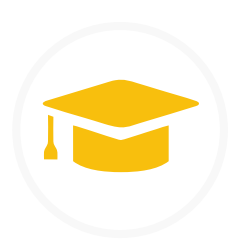

W przypadku jeżeli dysponujesz profilem zaufanym lub podpisem kwalifikowanym, możesz zgłosić dziecko do szkoły obwodowej lub wziąć udział w rekrutacji na wolne miejsca w wybranej szkole w pełni elektronicznie. W przeciwnym razie wypełnione elektronicznie, wydrukowane i podpisane zgłoszenie lub wniosek (wraz z załącznikami), musisz dostarczyć osobiście do szkoły pierwszego wyboru.

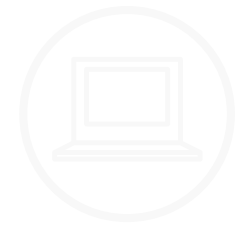

Aby wejść do systemu Elektronicznej Rekrutacji skorzystaj z przeglądarki internetowej i wpisz adres:

Wybierz odpowiedni typ rekrutacji, a następnie:

- **1** wypełnij zgłoszenie do szkoły obwodowej lub
- wypełnij wniosek o przyjęcie do szkoły spoza obwodu. **2** Postępuj zgodnie z instrukcjami widocznymi na ekranie.

Zgłoszenie lub wniosek (wraz z załącznikami), który zostanie wypełniony w systemie:

- **1** w formie elektronicznej i nie zostanie podpisany za pomocą podpisu kwalifikowanego lub profilu zaufanego;
- **2** w formie tradycyjnej oraz nie zostanie wydrukowany, podpisany i dostarczony do szkoły obwodowej lub pierwszego wyboru;

nie będzie brał udziału w procesie rekrutacji.

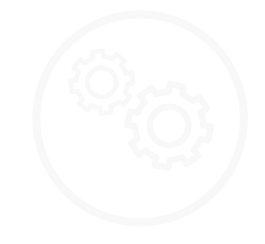

Szczegółowe informacje dotyczące przebiegu procesu rekrutacji znajdziesz na kolejnych stronach.

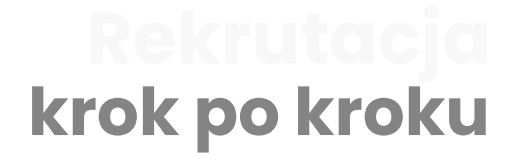

Uruchom przeglądarkę internetową (zaleca się korzystanie z najnowszej wersji przeglądarki Mozilla Firefox).

W polu adres strony internetowej wprowadź: **www.edukacja.olsztyn.eu**

Wybierz pole oznaczone "Rekrutacja na rok szkolny 2024/2025", znajdujące się w dolnej części ekranu.

**2**

**3**

**4**

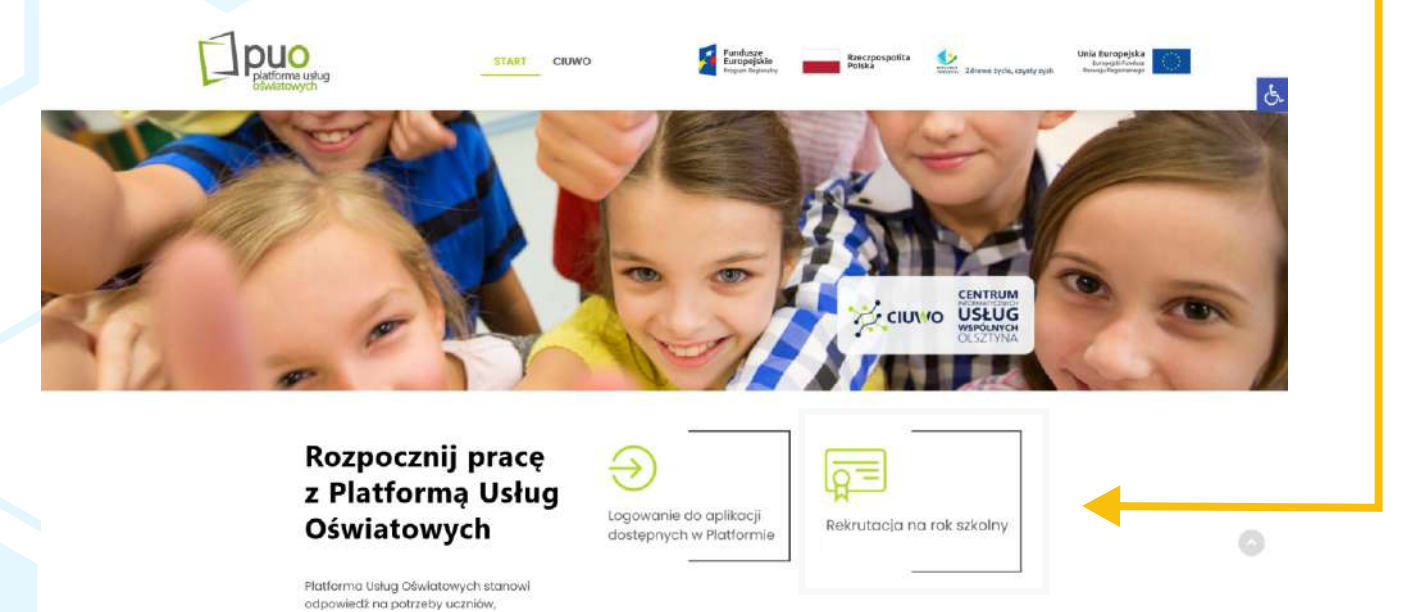

Zostaniesz przekierowany/a do menu wyboru rekrutacji na dany rok szkolny. Wybierz ikonę oznaczoną "Rekrutacja do szkół podstawowych".

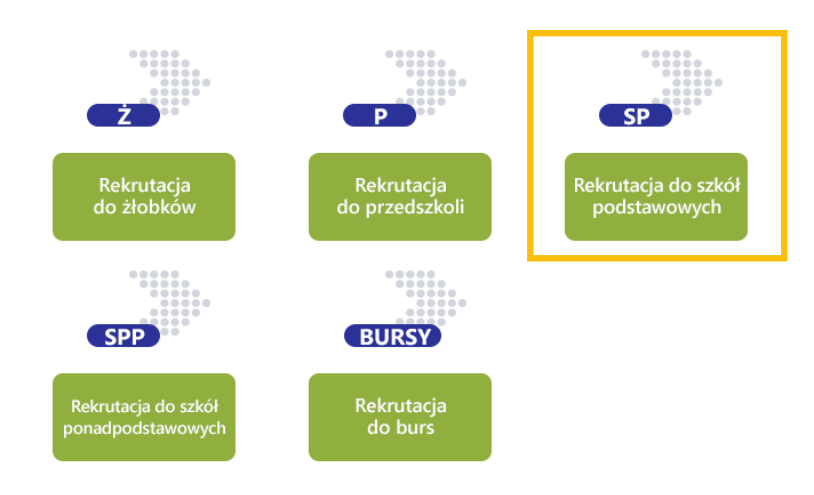

**5** Zostanie wyświetlona strona naboru.

Możesz dostosować jej wygląd do potrzeb osób niepełnosprawnych poprzez wybór żądanego kontrastu oraz wielkości czcionki. Dokonasz tego przy pomocy menu znajdującego się w lewym górnym rogu strony.

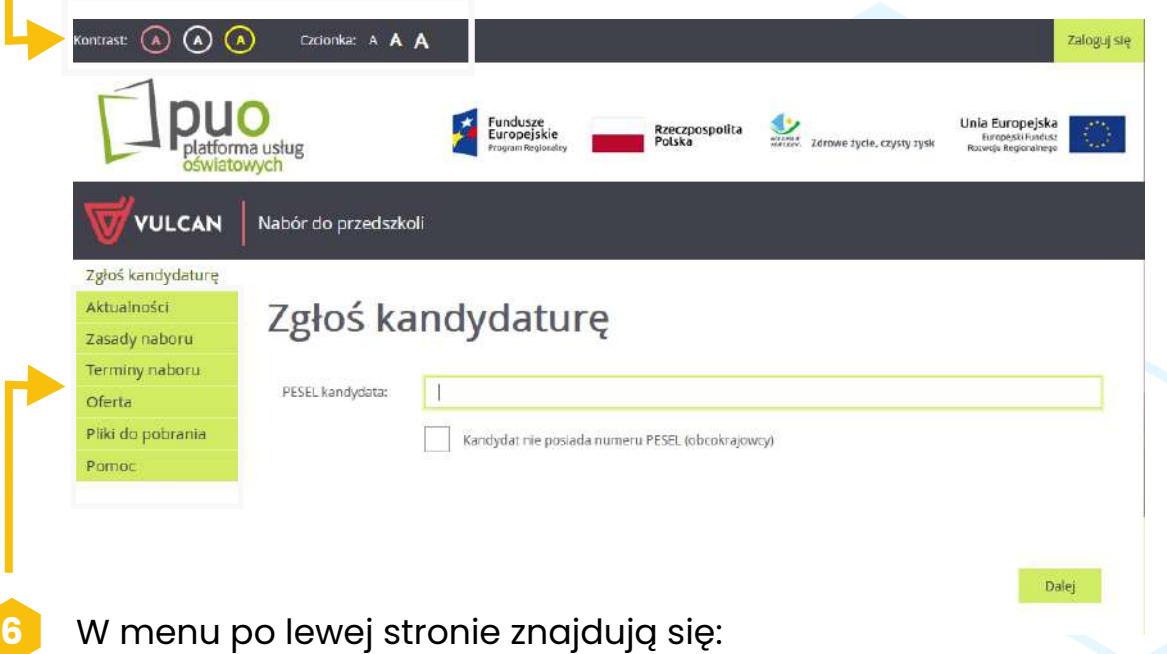

- zgłoś kandydaturę rozpoczęcie wypełniania zgłoszenia lub wniosku,
- **aktualności**  informacje i komunikaty wysyłane do kandydatów przez szkołę oraz administratora,
- **zasady naboru**  szczegółowy opis zasad rekrutacji elektronicznej,
- **terminy naboru**  harmonogram poszczególnych etapów postępowania rekrutacyjnego,
- **pliki do pobrania**  dokumenty, instrukcje i przewodniki potrzebne w procesie rekrutacyjnym,
- **pomoc**  instrukcje dla Rodzica lub Opiekuna Prawnego,

Po zgłoszeniu kandydatury, w menu dostępne będą dodatkowo opcje:

- **wniosek** "podgląd" wniosku (z możliwością modyfikacji),
- **informacja dane osobowe zmień hasło usuń konto**.

### **7** Wybierz pozycję "**Zgłoś kandydaturę"** .

Postępuj zgodnie z poleceniami pojawiającymi się na ekranie. Proces rekrutacji składa się z kilku etapów. W pojawiających się kolejno oknach podaj niezbędne dane.

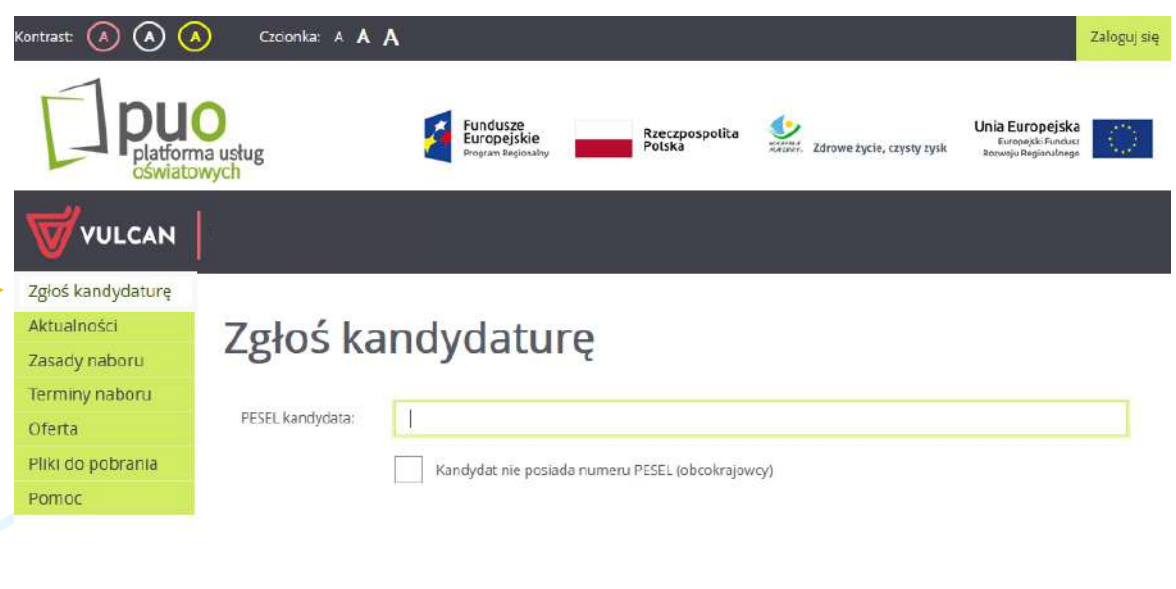

**8**

Wprowadź dane dziecka: numer PESEL dziecka, a następnie zatwierdź operację przyciskiem "Dalej". Jeśli dziecko nie posiada numeru PESEL (dotyczy obcokrajowców), zaznacz odpowiednie pole wyboru, a następnie uzupełnij wymagane dane dotyczące daty i płci dziecka.

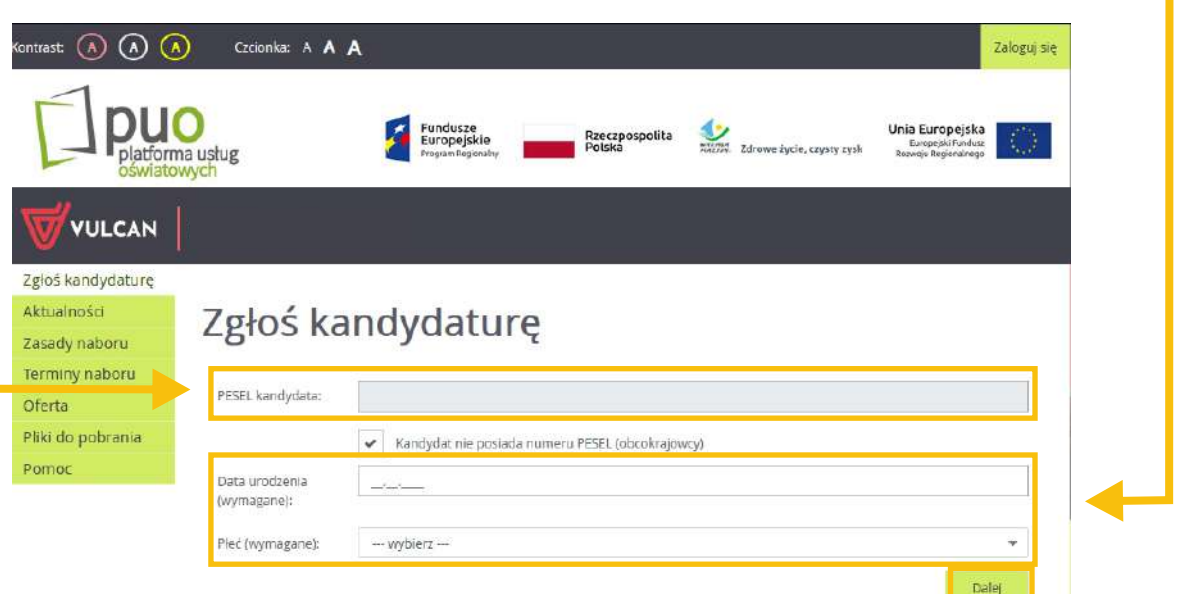

Dalej

Zapoznaj się z informacjami wyświetlanymi na ekranie, zatwierdź niezbędne oświadczenia, a następnie wybierz przycisk "Dalej".

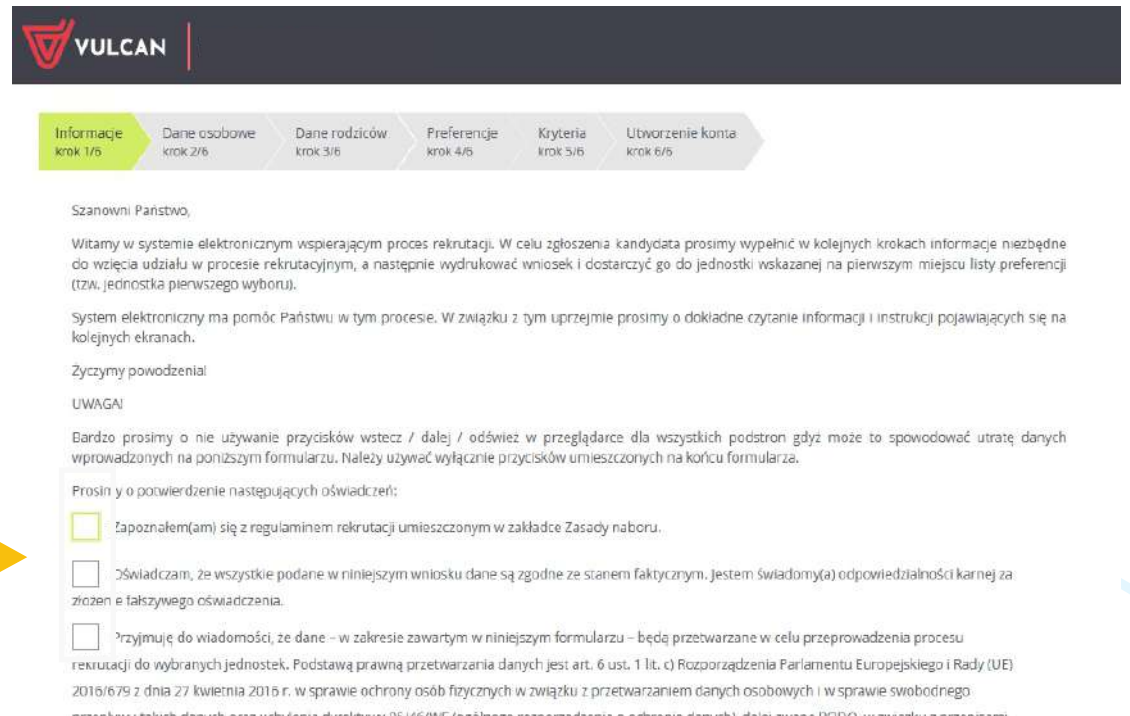

przepływu takich danych oraz uchylenia dyrektywy 95/46/WE (ogólnego rozporządzenia o ochronie danych), dalej zwane RODO, w z Rozdziału 6 ustawy z dnia 14 grudnia 2016 roku Prawo oświatowe.

> Dalej Anuluj

**10** Uzupełnij dane osobowe dziecka oraz rodziców/prawnych opiekunów. Wpisz swój e-mail, który będzie potrzebny do odzyskania hasła w przypadku jego utraty.

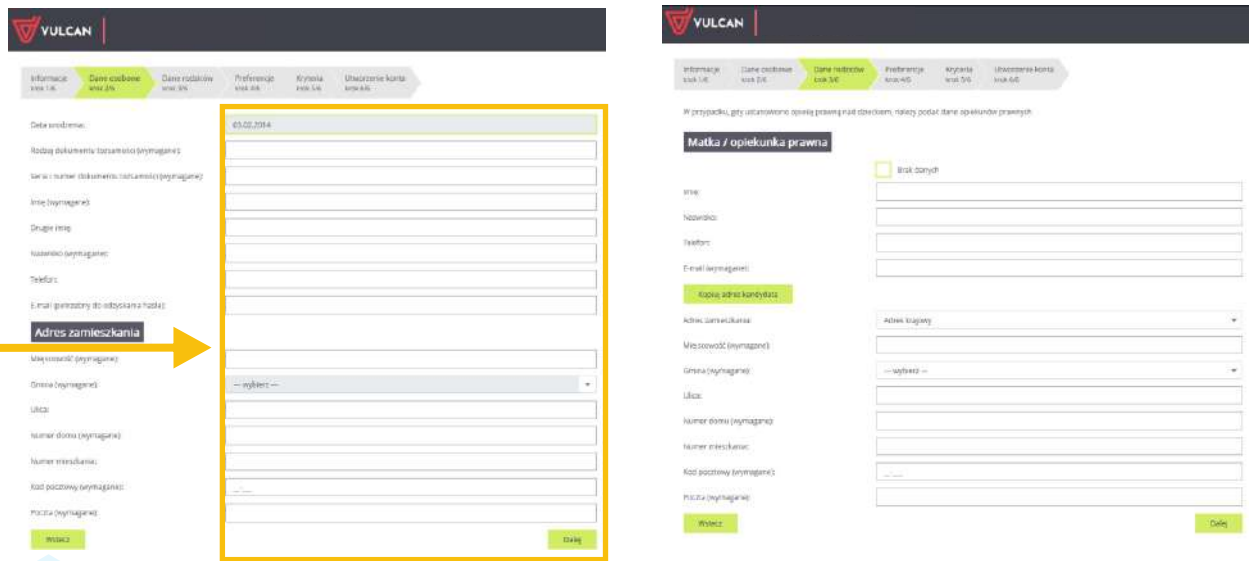

Na podstawie podanego adresu zamieszkania możesz: - zgłosić dziecko do szkoły obwodowej (po wybraniu: przejdź do punktu 14) lub- wziąć udział w rekrutacji do szkoły poza obwodem (punkty: 12,13,14).

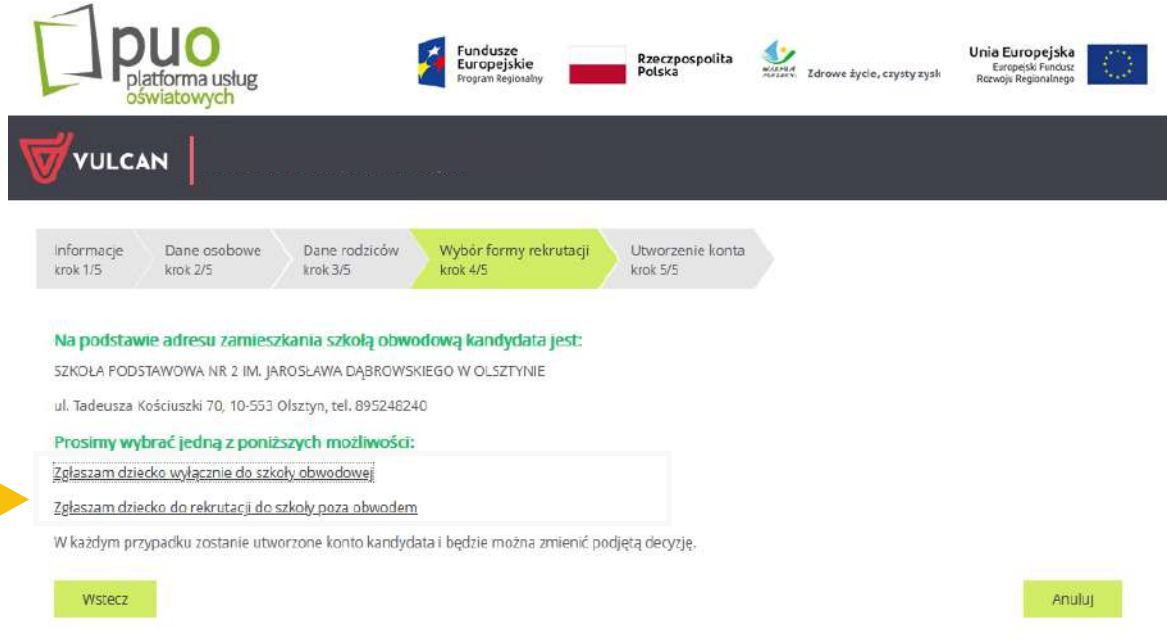

#### **12** Uzupełnij informację o wybranych szkołach.

**W rekrutacji do szkół podstawowych możesz wybrać maksymalnie 3 szkoły spoza obwodu.** Wybór każdej szkoły zatwierdź przyciskiem "Dodaj" - poniżej wyświetlona zostanie lista wybranych preferencji (patrz str. 3). Po sporządzeniu listy preferencji, wybór zatwierdź przyciskiem "Dalej".

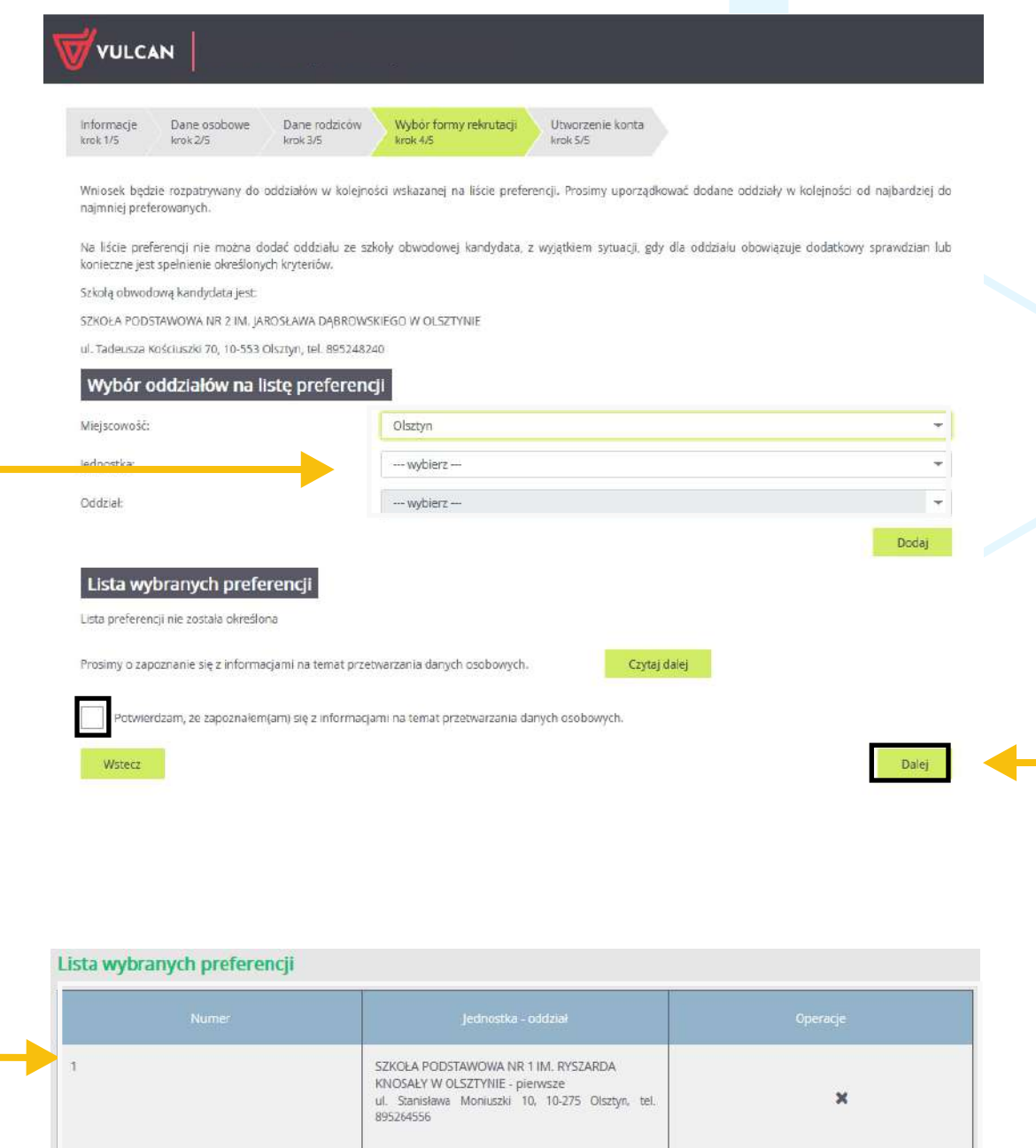

**<sup>13</sup>** Uzupełnij pola dotyczące kryteriów ustawowych i ustalonych przez organ prowadzący. Wyboru dokonasz z rozwijanej listy znajdującej się po prawej stronie danego kryterium. Wybór zatwierdź przyciskiem "Dalej".

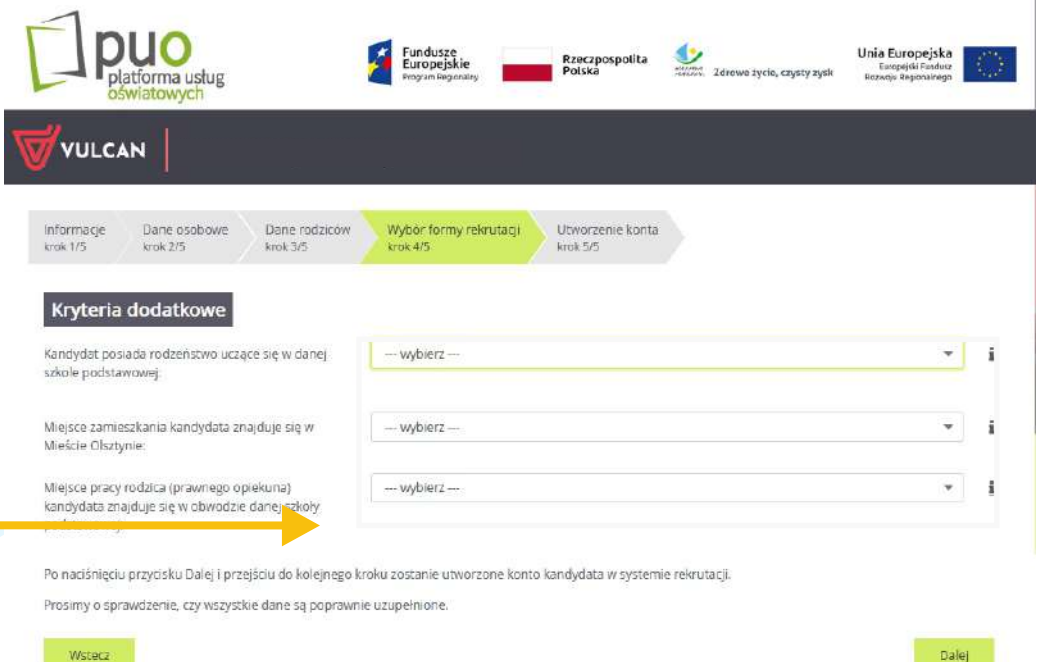

**14**

Nad polem do wpisania hasła wyświetlony został Twój login. Zapisz go! Następnie ustal swoje "Hasło", które pozwoli Ci na ponowne zalogowanie się do systemu. W tym celu wybierz polecenie "Zaloguj się" zlokalizowane w prawym górnym rogu ekranu.

Dane wprowadzone w poprzednich krokach zostały zapisane.

Zostało utworzone konto kandydata w systemie rekrutacji. Zapisz swój login i podaj hasło.

Hasło powinno składać się co najmniej z 8 znaków, w tym małych liter: 1, wielkich liter: 1, cyfr lub znaków specjalnych: 1.

Informacja o założeniu konta zostanie wysłana na podany adres e-mail.

Login:

Pamiętaj!

Powtórz hasło:

pkasia83

Haslo:

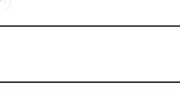

nadanie hasła nie jest jednoznaczne ze złożeniem zgłoszenia lub wniosku! Na tym etapie został on jedynie zarejestrowany w systemie! W celu złożenia zgłoszenia lub wniosku należy zalogować się ponownie!

**<sup>15</sup>** Po ponownym zalogowaniu się do systemu otrzymasz dostęp do:

- edycji zarejestrowanego zgłoszenia lub wniosku (poprawiania wprowadzonych danych osobowych),
- możliwości złożenia wniosku o przyjęcie dziecka do szkoły znajdującej się poza obwodem,
- rezygnacji z miejsca w szkole obwodowej,

Pome

- wysłania (złożenia) zgłoszenia lub wniosku.

Jeśli dysponujesz profilem zaufanym lub podpisem kwalifikowanym możesz złożyć zgłoszenie lub wniosek bez wychodzenia z domu. W innym przypadku zgłoszenie lub wniosek wraz z załącznikami należy wydrukować z systemu i dostarczyć do szkoły pierwszego wyboru.

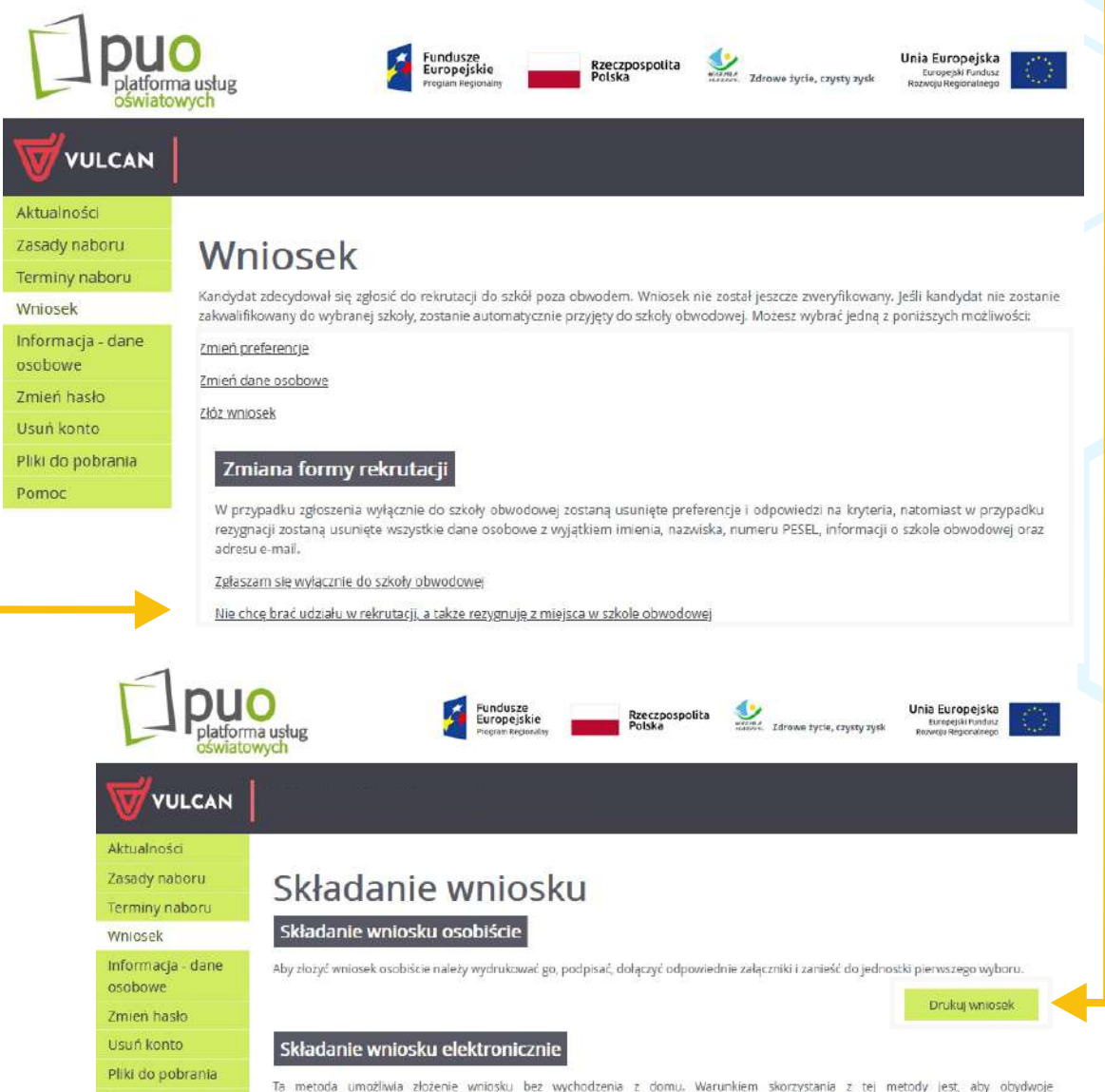

rodzice/opiekunowie prawni kandydata posiadali Profil Zaufany lub podpis kwalifikowany. Ponadto dla składanego wniosku należy dodać wszystkie wymagane załączniki w postaci elektronicznej

W przypadku elektronicznej rekrutacji do szkoły spoza obwodu niezbędne jest dodanie wymaganych (zeskanowanych) załączników. Dokonasz tego poprzez wybór polecenia "Przeglądaj". Wczytaj odpowiednie pliki z dysku komputera **(system akceptuje pliki w formatach:**  .jpg, png, gif, pdf). Wybrany plik należy "przypisać" do odpowiedniej nazwy dokumentu poprzez kliknięcie przycisku "+". Możesz go także usunąć poprzez wybór czerwonego przycisku "X" znajdującego się w tabeli po prawej stronie.

#### Wymagane załączniki do wniosku

Załączniki można dodać w formie zdjęcia lub skanu. Dopuszczalne są formaty plików jpg, png, gif i pdf. Maksymalny rozmiar załącznika to 3.0 MB. Wskaż plik, a następnie wybierz ikonę ze znakiem plus dla dokumentu, którego treść jest zawarta w tym pliku. Można dodać kilka plików do jednego dokumentu.

Przegładaj ... Nie wybrano pliku.

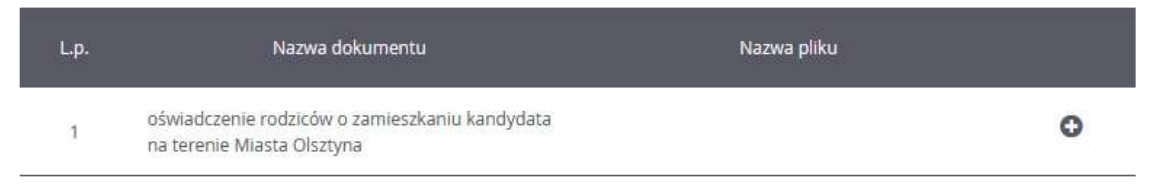

#### Podpisanie wniosku

Poniżej rodzice/opiekunowie prawni wskazani we wniosku mogą podpisać wniosek wybraną metodą. Po złożeniu co najmniej jednego podpisu zostanie zablokowana możliwość modyfikacji danych zawartych we wniosku. Dopóki wniosek nie zostanie zaakceptowany w jednostce pierwszego wyboru można usunąć podpis, zmodyfikować dane i podpisać wniosek ponownie. Usunięcie podpisu należy potwierdzić tą samą metodą, jaką został złożony podpis. Przycisk Drukuj wniosek umożliwia:

- obejrzenie wniosku przed podpisaniem,

- po złożeniu podpisu pobranie wniosku z metryczką podpisu.

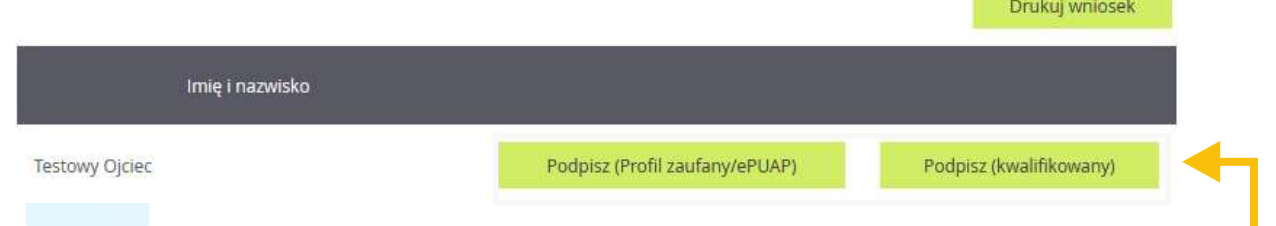

**17**

Wypełnione zgłoszenie lub wniosek możesz następnie wydrukować (i zanieść do szkoły pierwszego wyboru) lub podpisać przy wykorzystaniu profilu zaufanego lub podpisu kwalifikowanego. Użycie polecenia "Podpisz (EPUAP) lub "Podpisz (kwalifikowany)" spowoduje przekierowanie na odpowiednią stronę internetową umożliwiającą np. logowanie do profilu zaufanego.

Wniosek został złożony.

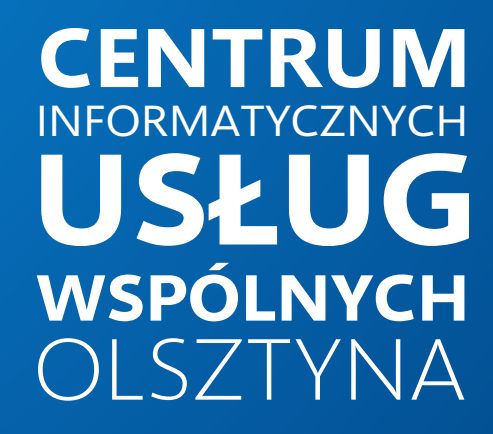

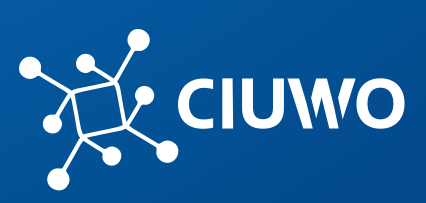

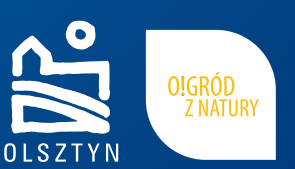

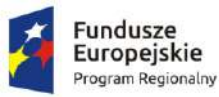

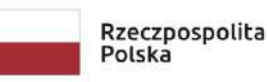

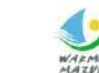

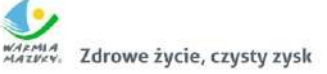

Unia Europejska Europejski Fundusz Rozwoju Regionalnego

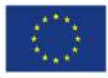